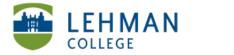

# Submitting a Specific Section of the Folio for Evaluation

Click on Folio & Web Pages tab > Create a "mini-portfolio" with title of the assignment being submitted: Type title > Click Create New

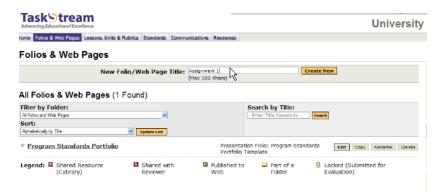

Choose template: Select General Purpose Template > From the drop down menu select Do Not use a Template – create from scratch > Click Continue

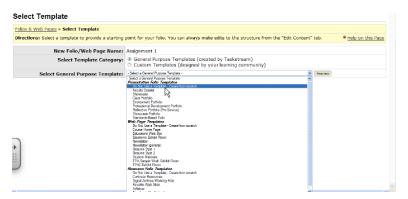

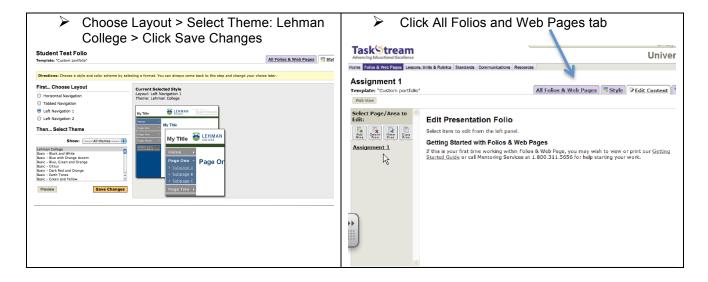

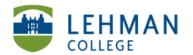

Select the original portfolio that was created

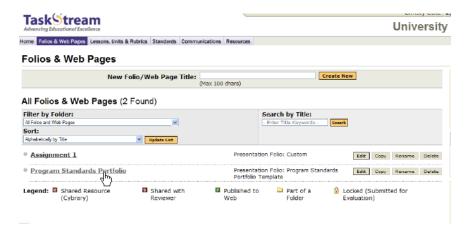

Select area that is required to be submitted for evaluation

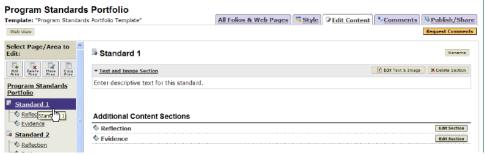

Click Copy Area > Click Copy to other folio

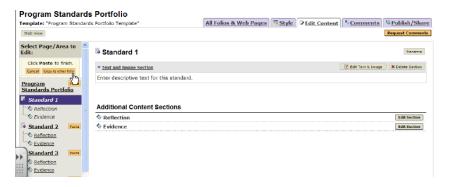

Select the folio that is being submitted for evaluation

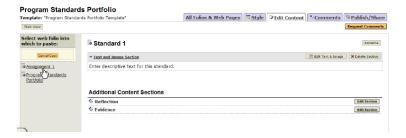

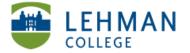

#### EDUCATIONAL TECHNOLOGY SCHOOL OF EDUCATION

Click Paste

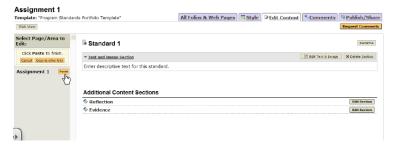

Select Paste within "[title reflects what you selected]" > Click Submit

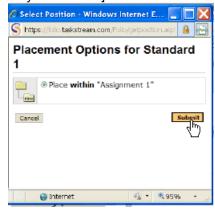

Click on Home > Select the DRF

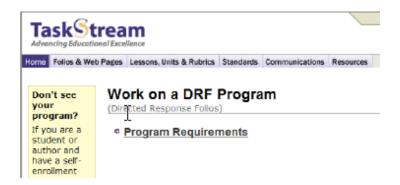

From right side navigation, select the assignment name

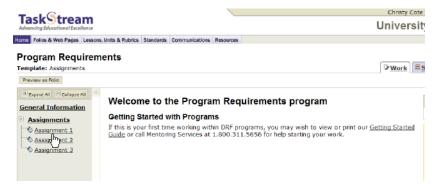

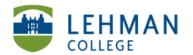

From the Add toolbar, click Attachments

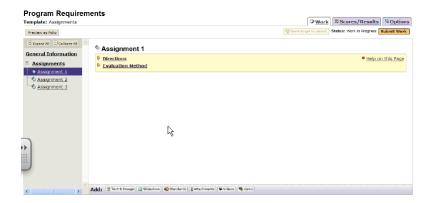

Select An artifact created in TaskStream > Catergory: Web Folio

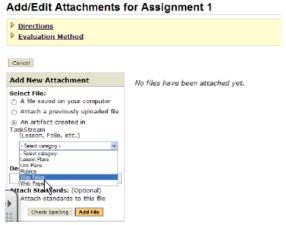

Select your assignment folio from second down menu > Click Add File

Cancel

## Add/Edit Attachments for Assignment 1 Directions Evaluation Method Cancel Add New Attachment No files have been attached yet. Select File: A file saved on your computer Attach a previously uploaded file An artifact created in TaskStream (Lesson, Folio, etc.) Web Folios Select work Select work Assignment Program St Attach Standards: (Optional) Attach standards to this file Check Spelling Add File

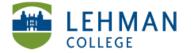

#### Save and Return

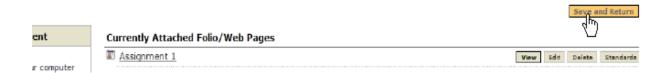

### Click Submit Work

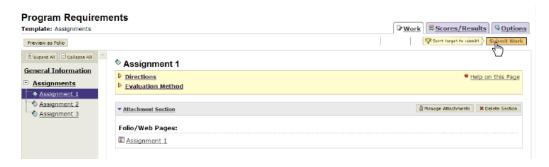

### Select Evaluator > Click Submit for Evaluation

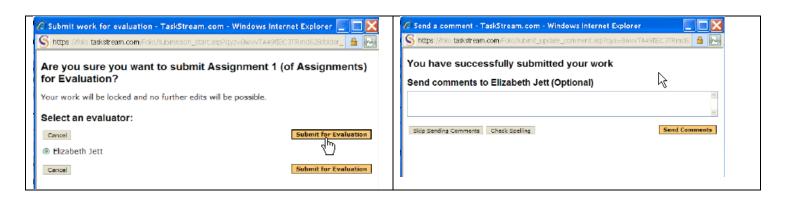

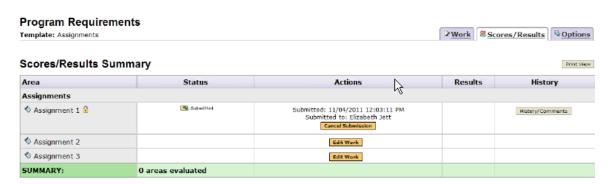